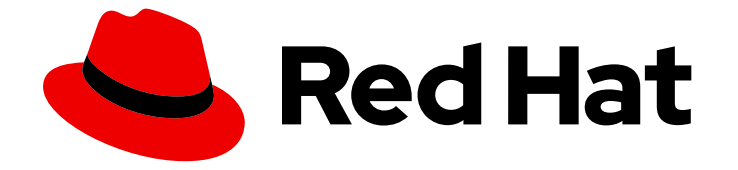

# Red Hat Trusted Artifact Signer1

# 部署指南

在 Red Hat OpenShift 上安装和配置 Trusted Artifact Signer 服务

Last Updated: 2024-06-28

在 Red Hat OpenShift 上安装和配置 Trusted Artifact Signer 服务

## 法律通告

Copyright © 2024 Red Hat, Inc.

The text of and illustrations in this document are licensed by Red Hat under a Creative Commons Attribution–Share Alike 3.0 Unported license ("CC-BY-SA"). An explanation of CC-BY-SA is available at

http://creativecommons.org/licenses/by-sa/3.0/

. In accordance with CC-BY-SA, if you distribute this document or an adaptation of it, you must provide the URL for the original version.

Red Hat, as the licensor of this document, waives the right to enforce, and agrees not to assert, Section 4d of CC-BY-SA to the fullest extent permitted by applicable law.

Red Hat, Red Hat Enterprise Linux, the Shadowman logo, the Red Hat logo, JBoss, OpenShift, Fedora, the Infinity logo, and RHCE are trademarks of Red Hat, Inc., registered in the United States and other countries.

Linux ® is the registered trademark of Linus Torvalds in the United States and other countries.

Java ® is a registered trademark of Oracle and/or its affiliates.

XFS ® is a trademark of Silicon Graphics International Corp. or its subsidiaries in the United States and/or other countries.

MySQL<sup>®</sup> is a registered trademark of MySQL AB in the United States, the European Union and other countries.

Node.js ® is an official trademark of Joyent. Red Hat is not formally related to or endorsed by the official Joyent Node.js open source or commercial project.

The OpenStack ® Word Mark and OpenStack logo are either registered trademarks/service marks or trademarks/service marks of the OpenStack Foundation, in the United States and other countries and are used with the OpenStack Foundation's permission. We are not affiliated with, endorsed or sponsored by the OpenStack Foundation, or the OpenStack community.

All other trademarks are the property of their respective owners.

## 摘要

此部署指南为您提供在 Red Hat OpenShift 上安装 Trusted Artifact Signer 服务的信息,并验证安装 是否成功。 红帽承诺替换我们的代码、文档和网页属性中存在问题的语言。我们从这四个术语开始: master、slave、黑名单和白名单。由于此项工作十分艰巨,这些更改将在即将推出的几个发行版本 中逐步实施。详情请查看 CTO Chris Wright 信息

## 目录

## 目录

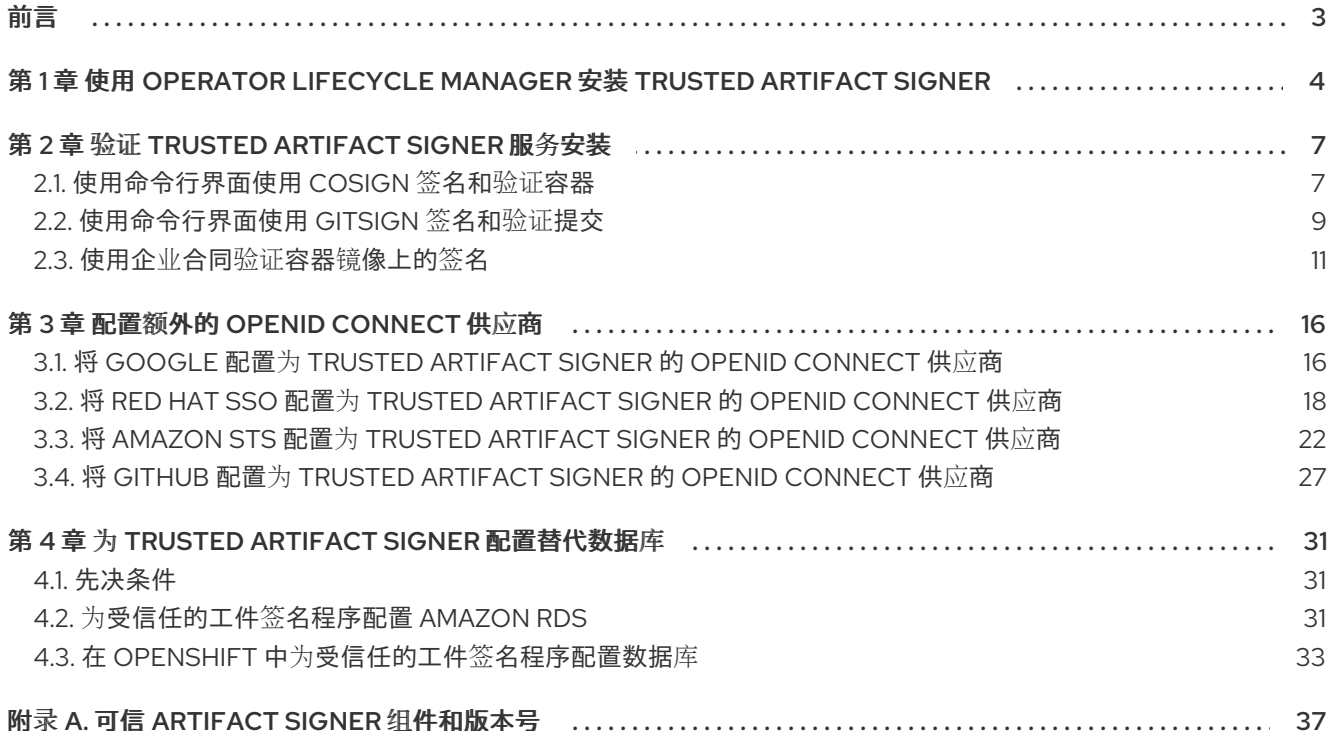

## 前言

<span id="page-6-0"></span>欢迎使用 Red Hat Trusted Artifact Signer Deployment Guide!

这些流程可帮助您在 OpenShift 上部署完整的 Trusted Artifact Signer (RHTAS)软件堆栈,并验证部署。 您可以在此处查看官方 RHTAS 发行注记。https://access.redhat.com/documentation/zh[cn/red\\_hat\\_trusted\\_artifact\\_signer/1.0/html/release\\_notes/](https://access.redhat.com/documentation/zh-cn/red_hat_trusted_artifact_signer/1.0/html/release_notes/)

## <span id="page-7-0"></span>第 1 章 使用 OPERATOR LIFECYCLE MANAGER 安装 TRUSTED ARTIFACT SIGNER

您可以安装 Red Hat Trusted Artifact Signer (RHTAS) operator,并使用 OpenShift 的 Operator Lifecycle Manager (OLM)部署 RHTAS 服务。此部署为您提供选择 OpenID Connect (OIDC)供应商的基 本签名框架。您必须至少配置以下 OIDC 供应商之一: Red Hat Single Sign-on (SSO)、Google、 Amazon Secure Token Service (STS)或 GitHub。如果您不想使用默认值,您还可以选择自定义数据库解 决方案。

#### 先决条件

- Red Hat OpenShift Container Platform 版本 4.13、4.14 或 4.15。
- **使用 cluster-admin** 角色访问 OpenShift Web 控制台。
- 安装了 **oc** 二进制文件的工作站。

#### 流程

- 1. 使用具有 **cluster-admin** 角色的用户登录 OpenShift Web 控制台。
- 2. 从 Administrator 视角中, 展开 Operators 导航菜单, 然后点 OperatorHub。
- 3. 在搜索字段中,键入 trusted,然后单击 Red Hat Trusted Artifact Signer标题。
- 4. 单击 Install 按钮, 以显示 Operator 详情。
- 5. 接受默认值,点 Install Operator 页面中的 Install,并等待安装完成。

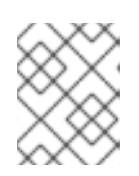

## 注意

Trusted Artifact Signer operator 安装到 **openshift-operators** 命名空间中, 所有 依赖项都会被自动安装。

- 6. 安装完成后,会自动为您创建一个新项目。新项目名称是 **trusted-artifact-signer**。
- 7. 可选。您可以为 Trusted Artifact Signer 服务使用替代数据库,而不是默认的数据库供应商。如 果要在 OpenShift 上使用 Amazon [的相关数据](https://access.redhat.com/documentation/zh-cn/red_hat_trusted_artifact_signer/1/html/deployment_guide/configure-an-alternative-database-for-trusted-artifact-signer#configuring-amazon-rds-for-trusted-artifact-signer_deploy)库服务(RDS) 或 OpenShift [上的自我管理数据](https://access.redhat.com/documentation/zh-cn/red_hat_trusted_artifact_signer/1/html/deployment_guide/configure-an-alternative-database-for-trusted-artifact-signer#configuring-a-database-in-openshift-for-trusted-artifact-signer_deploy)库, 请在继续执行此安装前首先按照其中一个流程操作。配置其中一个其他数据库提供程序后,您可 以继续这个过程的下一步。
- <span id="page-7-1"></span>8. 以部署 Trusted Artifact Signer 服务。
	- a. 从导航菜单中展开 Operators, 点 Installed Operators。
	- b. 从项目下拉列表中,选择 **trusted-artifact-signer**。
	- c. 点 Red Hat Trusted Artifact Signer。
	- d. 单击 Securesign 选项卡, 然后单击 Create Securesign 按钮。
	- e. 在 *Create Securesign* 页面上,选择 YAML 视图。

f. 您可以在此部署期间将 [Google](https://access.redhat.com/documentation/zh-cn/red_hat_trusted_artifact_signer/1/html/deployment_guide/configure_additional_openid_connect_providers#google-oidc-config_deploy) OAuth、[Amazon](https://access.redhat.com/documentation/zh-cn/red_hat_trusted_artifact_signer/1/html/deployment_guide/configure_additional_openid_connect_providers#configuring-amazon-sts-as-an-openid-connect-provider-for-trusted-artifact-signer_deploy) STS、红帽 [SSO](https://access.redhat.com/documentation/zh-cn/red_hat_trusted_artifact_signer/1/html/deployment_guide/configure_additional_openid_connect_providers#configuring-red-hat-sso-as-an-openid-connect-provider-for-trusted-artifact-signer_deploy) 或 [GitHub](https://access.redhat.com/documentation/zh-cn/red_hat_trusted_artifact_signer/1/html/deployment_guide/configure_additional_openid_connect_providers) OAuth 配置为 初始 OIDC 供应商。在 **spec.fulcio.config.OIDCIssuers** 部分下,使用 OIDC 供应商 URL 编 辑以下三行,并相应地设置 **ClientID**。

## Example

... OIDCIssuers: - Issuer: '*OIDC\_ISSUER\_URL*': ClientID: *CLIENT\_ID* IssuerURL: '*OIDC\_ISSUER\_URL*' Type: email ...

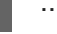

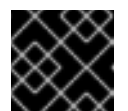

## 重要

您可以在同一配置中定义多个不同的 OIDC 供应商。

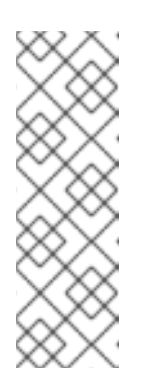

## 注意

如果红帽的 SSO 已作为 OIDC 供应商实施, 请运行以下命令查找签发者 URL:

\$ echo https://\$(oc get route keycloak -n keycloak-system | tail -n 1 | awk '{print \$2}')/auth/realms/trusted-artifact-signer

将 **ClientID** 设置为 **trusted-artifact-signer**。

q. 可选。如果使用除默认数据库以外的其他数据库, 则在 spec.trillian 部分下, 将 create 设置 为 **false**,并指定数据库 secret 对象的名称。

## Example

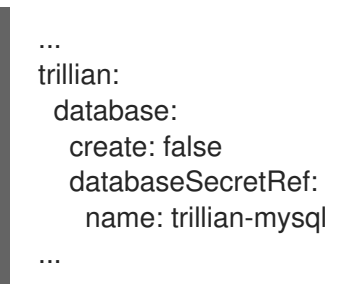

- h. 点 Create 按钮。
- 9. 点 All instances 选项卡观察部署状态, 直到 CTlog、Fulcio、Rekor、Trillian 和 TUF 实例就 绪。

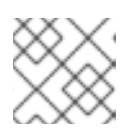

## 注意

Securesign 实例不提供状态。

10. 您可以在 OpenShift 控制台中使用 Prometheus 检查新的 Trusted Artifact Signer 服务的健康状 态。在导航菜单中,展开 Observe,然后点 Dashboards。

11. 通过签署容器镜像 或 Git 提交 来验证[安装](https://access.redhat.com/documentation/zh-cn/red_hat_trusted_artifact_signer/1/html/deployment_guide/verify_the_trusted_artifact_signer_service_installation#signing-and-verifying-commits-by-using-gitsign-from-the-command-line-interface_deploy)。https://access.redhat.com/documentation/zhcn/red\_hat\_trusted\_artifact\_signer/1/html/deployment\_guide/verify\_the\_trusted\_artifact\_signer\_service\_installa and-verifying-containers-by-using-cosign-from-the-command-line-interface\_deploy

## 其他资源

● 有关 RHTAS 组件和版本号的更多信息, 请参阅 RHTAS 部署指南 [中的附](https://access.redhat.com/documentation/zh-cn/red_hat_trusted_artifact_signer/1/html/deployment_guide/trusted-artifact-signer-components-and-version-numbers_deploy)录。

## 第 2 章 验证 TRUSTED ARTIFACT SIGNER 服务安装

## <span id="page-10-1"></span><span id="page-10-0"></span>2.1. 使用命令行界面使用 COSIGN 签名和验证容器

通过 **cosign** 工具,您可以使用红帽的Trusted Artifact Signer (RHTAS)服务签名和验证开放容器项目 (OCI)容器镜像以及其他构建工件。

## 先决条件

- 在 Red Hat OpenShift Container Platform 版本 4.13、4.14 或 4.15 上安装 RHTAS。
- 访问 OpenShift Web 控制台。
- 安装了 **podman** 二进制文件的工作站。

#### 流程

- 1. 将 OpenShift 集群的 **cosign** 二进制文件下载到您的工作站。
	- a. 登录到 OpenShift Web 控制台。在主页中, 单击 ? 图标, 单击 Command line tools, 前往 cosign download 部分,然后单击您的平台的链接。
	- b. 在工作站上打开一个终端,解压缩二进制 **.gz** 文件,并设置执行位:

#### Example

\$ gunzip cosign-amd64.gz \$ chmod +x cosign-amd64

c. 将二进制文件移到 **\$PATH** 环境中的位置:

#### Example

\$ sudo mv cosign-amd64 /usr/local/bin/cosign

2. 切换到 RHTAS 项目:

## 语法

oc project *PROJECT\_NAME*

## Example

\$ oc project trusted-artifact-signer

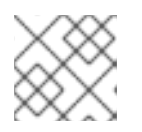

## 注意

使用 RHTAS 安装的项目名称。

3. 配置 shell 环境, 以执行容器镜像签名和验证。

\$ export TUF\_URL=\$(oc get tuf -o jsonpath='{.items[0].status.url}' -n trusted-artifact-signer) \$ export OIDC\_ISSUER\_URL=https://\$(oc get route keycloak -n keycloak-system | tail -n 1 | awk '{print \$2}')/auth/realms/trusted-artifact-signer \$ export COSIGN\_FULCIO\_URL=\$(oc get fulcio -o jsonpath='{.items[0].status.url}' -n trusted-artifact-signer) \$ export COSIGN\_REKOR\_URL=\$(oc get rekor -o jsonpath='{.items[0].status.url}' -n trustedartifact-signer)  $$$  export COSIGN\_MIRROR=\$TUF\_URL \$ export COSIGN\_ROOT=\$TUF\_URL/root.json \$ export COSIGN\_OIDC\_CLIENT\_ID="trusted-artifact-signer" \$ export COSIGN\_OIDC\_ISSUER=\$OIDC\_ISSUER\_URL \$ export COSIGN\_CERTIFICATE\_OIDC\_ISSUER=\$OIDC\_ISSUER\_URL \$ export COSIGN\_YES="true" \$ export SIGSTORE\_FULCIO\_URL=\$COSIGN\_FULCIO\_URL  $$$  export SIGSTORE\_OIDC\_ISSUER=\$COSIGN\_OIDC\_ISSUER \$ export SIGSTORE\_REKOR\_URL=\$COSIGN\_REKOR\_URL  $$$  export REKOR\_REKOR\_SERVER=\$COSIGN\_REKOR\_URL

4. 初始化更新框架(TUF)系统:

## Example

\$ cosign initialize

- 5. 为测试容器镜像签名。
	- a. 创建一个空容器镜像:

## Example

\$ echo "FROM scratch" > ./tmp.Dockerfile \$ podman build . -f ./tmp.Dockerfile -t ttl.sh/rhtas/test-image:1h

b. 将空容器镜像推送到 **ttl.sh** 临时 registry:

## Example

\$ podman push ttl.sh/rhtas/test-image:1h

c. 为容器镜像签名:

语法

cosign sign -y *IMAGE\_NAME:TAG*

## Example

\$ cosign sign -y ttl.sh/rhtas/test-image:1h

此时会打开一个 Web 浏览器,允许您使用电子邮件地址为容器镜像签名。

d. 删除临时 Docker 文件:

#### Example

\$ rm ./tmp.Dockerfile

6. 使用证书身份和签发者验证签名的容器镜像:

## 语法

cosign verify --certificate-identity=*SIGNING\_EMAIL\_ADDR IMAGE\_NAME:TAG*

#### Example

\$ cosign verify --certificate-identity=jdoe@redhat.com ttl.sh/rhtas/test-image:1h

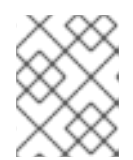

## 注意

您还可以使用 **cosign** 命令 **--certificate-identity-regexp** 和 **--certificate-oidcissuer-regexp** 的以下选项对证书身份和签发者使用正则表达式。

#### 其他资源

- 在 [OpenShift](https://access.redhat.com/documentation/zh-cn/red_hat_trusted_artifact_signer/1/html/deployment_guide/installing-trusted-artifact-signer-using-the-operator-lifecycle-manager_deploy) 上安装 Red Hat Trusted Artifact Signer 。  $\bullet$
- 自定义红[帽受信任的](https://access.redhat.com/documentation/zh-cn/red_hat_trusted_application_pipeline/1.0/html-single/customizing_red_hat_trusted_application_pipeline/index#customizing-sample-pipelines_default)应用程序管道.
- 如需了解有关 签名和验证 Git 提交的详细信息, 请参阅 RHTAS [部署指南中的使用](https://access.redhat.com/documentation/zh-cn/red_hat_trusted_artifact_signer/1/html/deployment_guide/verify_the_trusted_artifact_signer_installation#signing-and-verifying-commits-by-using-gitsign-from-the-command-line-interface_deploy) Gitsign 的 签 名和验证提交。
- 更新框架 主[页](https://theupdateframework.io/).

## <span id="page-12-0"></span>2.2. 使用命令行界面使用 GITSIGN 签名和验证提交

**gitsign** 工具可让您使用红帽的 Trusted Artifact Signer (RHTAS)服务签名和验证 Git 存储库提交。

#### 先决条件

- 在 Red Hat OpenShift Container Platform 版本 4.13、4.14 或 4.15 上安装 RHTAS。
- 访问 OpenShift Web 控制台。
- 从 OpenShift 集群下载 **cosign** 二进制文件。

#### 流程

- 1. 将 **gitsign** 二进制文件从 OpenShift 集群下载到您的工作站。
	- a. 登录到 OpenShift Web 控制台。在主页中,单击?图标,单击 Command line tools, 前往 gitsign 下载部分,然后单击您的平台的链接。
	- b. 在工作站上打开一个终端, 解压缩.gz 文件, 并设置执行位:

\$ gunzip gitsign-amd64.gz \$ chmod +x gitsign-amd64

c. 将二进制文件移到 **\$PATH** 环境中的位置:

Example

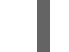

\$ sudo mv gitsign-amd64 /usr/local/bin/gitsign

2. 切换到 RHTAS 项目:

语法

oc project *PROJECT\_NAME*

示例

\$ oc project trusted-artifact-signer

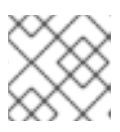

## 注意

使用 RHTAS 安装的项目名称。

3. 配置 shell 环境以进行提交签名和验证:

## 示例

\$ export TUF\_URL=\$(oc get tuf -o jsonpath='{.items[0].status.url}' -n trusted-artifact-signer) \$ export OIDC\_ISSUER\_URL=https://\$(oc get route keycloak -n keycloak-system | tail -n 1 | awk '{print \$2}')/auth/realms/trusted-artifact-signer \$ export COSIGN\_FULCIO\_URL=\$(oc get fulcio -o jsonpath='{.items[0].status.url}' -n trusted-artifact-signer) \$ export COSIGN\_REKOR\_URL=\$(oc get rekor -o jsonpath='{.items[0].status.url}' -n trustedartifact-signer)  $$$  export COSIGN\_MIRROR=\$TUF\_URL \$ export COSIGN\_ROOT=\$TUF\_URL/root.json \$ export COSIGN\_OIDC\_CLIENT\_ID="trusted-artifact-signer"  $$$  export COSIGN\_OIDC\_ISSUER=\$OIDC\_ISSUER\_URL  $$$  export COSIGN\_CERTIFICATE\_OIDC\_ISSUER=\$OIDC\_ISSUER\_URL \$ export COSIGN YES="true" \$ export SIGSTORE\_FULCIO\_URL=\$COSIGN\_FULCIO\_URL \$ export SIGSTORE\_OIDC\_ISSUER=\$COSIGN\_OIDC\_ISSUER \$ export SIGSTORE\_REKOR\_URL=\$COSIGN\_REKOR\_URL  $$$  export REKOR\_REKOR\_SERVER=\$COSIGN\_REKOR\_URL

4. 使用 RHTAS 服务配置本地存储库配置以签署您的提交:

## 示例

- \$ git config --local commit.gpgsign true
- \$ git config --local tag.gpgsign true
- \$ git config --local gpg.x509.program gitsign

```
$ git config --local gpg.format x509
$ git config --local gitsign.fulcio $SIGSTORE_FULCIO_URL
$ git config --local gitsign.rekor $SIGSTORE_REKOR_URL
$ git config --local gitsign.issuer $SIGSTORE_OIDC_ISSUER
$ git config --local gitsign.clientID trusted-artifact-signer
```
5. 将提交提交到本地存储库:

示例

\$ git commit --allow-empty -S -m "Test of a signed commit"

此时会打开一个 Web 浏览器, 允许您使用电子邮件地址为提交签名。

6. 初始化更新框架(TUF)系统:

示例

\$ cosign initialize

7. 验证提交:

语法

gitsign verify --certificate-identity=*SIGNING\_EMAIL* --certificate-oidcissuer=\$SIGSTORE\_OIDC\_ISSUER HEAD

#### 示例

\$ gitsign verify --certificate-identity=jdoe@redhat.com --certificate-oidcissuer=\$SIGSTORE\_OIDC\_ISSUER HEAD

#### 其他资源

- 在 [OpenShift](https://access.redhat.com/documentation/zh-cn/red_hat_trusted_artifact_signer/1/html/deployment_guide/installing-trusted-artifact-signer-using-the-operator-lifecycle-manager_deploy) 上安装 Red Hat Trusted Artifact Signer 。
- 自定义红[帽受信任的](https://access.redhat.com/documentation/zh-cn/red_hat_trusted_application_pipeline/1.0/html-single/customizing_red_hat_trusted_application_pipeline/index#customizing-sample-pipelines_default)应用程序管道.
- 有关 签名和验证容器镜像的详细信息,请参阅 RHTAS [部署指南中的使用命令行界面](https://access.redhat.com/documentation/zh-cn/red_hat_trusted_artifact_signer/1/html/deployment_guide/verify_the_trusted_artifact_signer_installation#signing-and-verifying-containers-by-using-cosign-from-the-command-line-interface_deploy) 部分签名和 验证容器。
- 更新框架 主[页](https://theupdateframework.io/).

## <span id="page-14-0"></span>2.3. 使用企业合同验证容器镜像上的签名

企业合同(EC)是维护软件供应链安全性的工具,您可以使用它来定义和执行容器镜像的策略。您可以使用 **ec** 二进制文件来验证使用红帽的 Trusted Artifact Signer (RHTAS)签名框架的容器镜像的待测试和签名。

#### 先决条件

- 在 Red Hat OpenShift Container Platform 版本 4.13、4.14 或 4.15 上安装 RHTAS。
- 安装了 **oc**、**cosign** 和 **podman** 二进制文件的工作站。

访问 OpenShift Web 控制台。

## 流程

- 1. 从 OpenShift 集群下载 **ec** 二进制文件。
	- a. 登录 OpenShift Web 控制台。在主页中,单击?图标,单击 Command line tools,前往 ec download 部分, 然后单击您的平台的链接。
	- b. 在工作站上打开一个终端, 解压缩二进制.gz 文件, 并设置执行位:

### Example

\$ gunzip ec-amd64.gz \$ chmod +x ec-amd64

c. 将二进制文件移到 **\$PATH** 环境中的位置:

#### Example

\$ sudo mv ec-amd64 /usr/local/bin/ec

2. 切换到 RHTAS 项目:

#### 语法

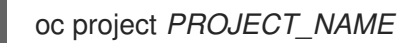

## Example

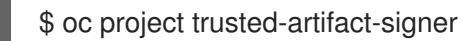

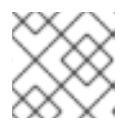

## 注意

使用 RHTAS 安装的项目名称。

3. 配置 shell 环境, 以执行容器镜像签名和验证。

## Example

\$ export TUF\_URL=\$(oc get tuf -o jsonpath='{.items[0].status.url}' -n trusted-artifact-signer) \$ export OIDC\_ISSUER\_URL=https://\$(oc get route keycloak -n keycloak-system | tail -n 1 | awk '{print \$2}')/auth/realms/trusted-artifact-signer \$ export COSIGN\_FULCIO\_URL=\$(oc get fulcio -o jsonpath='{.items[0].status.url}' -n trusted-artifact-signer) \$ export COSIGN\_REKOR\_URL=\$(oc get rekor -o jsonpath='{.items[0].status.url}' -n trustedartifact-signer)  $$$  export COSIGN\_MIRROR= $$TUF$  URL \$ export COSIGN\_ROOT=\$TUF\_URL/root.json \$ export COSIGN\_OIDC\_CLIENT\_ID="trusted-artifact-signer" \$ export COSIGN\_OIDC\_ISSUER=\$OIDC\_ISSUER\_URL  $$$  export COSIGN\_CERTIFICATE\_OIDC\_ISSUER=\$OIDC\_ISSUER\_URL \$ export COSIGN\_YES="true"

\$ export SIGSTORE\_FULCIO\_URL=\$COSIGN\_FULCIO\_URL \$ export SIGSTORE\_OIDC\_ISSUER=\$COSIGN\_OIDC\_ISSUER \$ export SIGSTORE\_REKOR\_URL=\$COSIGN\_REKOR\_URL \$ export REKOR\_REKOR\_SERVER=\$COSIGN\_REKOR\_URL

4. 初始化更新框架(TUF)系统:

#### Example

\$ cosign initialize

- 5. 为测试容器镜像签名。
	- a. 创建一个空容器镜像:

#### Example

\$ echo "FROM scratch" > ./tmp.Dockerfile \$ podman build . -f ./tmp.Dockerfile -t ttl.sh/rhtas/test-image:1h

b. 将空容器镜像推送到 **ttl.sh** 临时 registry:

#### Example

\$ podman push ttl.sh/rhtas/test-image:1h

c. 为容器镜像签名:

## 语法

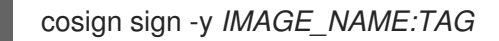

## Example

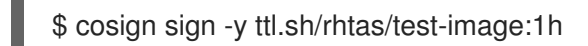

此时会打开一个 Web 浏览器,允许您使用电子邮件地址为容器镜像签名。

d. 删除临时 Docker 文件:

## Example

\$ rm ./tmp.Dockerfile

6. 创建 **predicate.json** 文件:

```
{
 "builder": {
  "id": "https://localhost/dummy-id"
},
```

```
"buildType": "https://example.com/tekton-pipeline",
 "invocation": {},
 "buildConfig": {},
 "metadata": {
  "completeness": {
   "parameters": false,
   "environment": false,
   "materials": false
  },
  "reproducible": false
},
 "materials": []
}
```
有关目的和模式布局的更多信息,请参阅 SLSA 认可 [predicate](https://slsa.dev/spec/v1.0/provenance) 规格 。

7. 将 **predicate.json** 文件与容器镜像关联:

语法

cosign attest -y --predicate ./predicate.json --type slsaprovenance *IMAGE\_NAME:TAG*

#### Example

\$ cosign attest -y --predicate ./predicate.json --type slsaprovenance ttl.sh/rhtas/test-image:1h

8. 验证容器镜像是否至少有一个测试和签名:

## 语法

cosign tree *IMAGE\_NAME:TAG*

## Example

└──

└──

\$ cosign tree ttl.sh/rhtas/test-image:1h

Supply Chain Security Related artifacts for an image: ttl.sh/rhtas/testimage@sha256:7de5fa822a9d1e507c36565ee0cf50c08faa64505461c844a3ce3944d23efa35

- Attestations for an image tag: ttl.sh/rhtas/test-image:sha256-7de5fa822a9d1e507c36565ee0cf50c08faa64505461c844a3ce3944d23efa35.att

sha256:40d94d96a6d3ab3d94b429881e1b470ae9a3cac55a3ec874051bdecd9da06c2e └── Signatures for an image tag: ttl.sh/rhtas/test-image:sha256-

7de5fa822a9d1e507c36565ee0cf50c08faa64505461c844a3ce3944d23efa35.sig

sha256:f32171250715d4538aec33adc40fac2343f5092631d4fc2457e2116a489387b7

9. 使用企业联系人验证容器镜像:

## 语法

Example \$ ec validate image --image ttl.sh/rhtas/test-image:1h --certificate-identity-regexp 'jdoe@example.com' --certificate-oidc-issuer-regexp 'keycloak-keycloak-system' --output yaml --show-successes success: true successes: - metadata: code: builtin.attestation.signature\_check msg: Pass - metadata: code: builtin.attestation.syntax\_check msg: Pass - metadata: code: builtin.image.signature\_check msg: Pass ec-version: v0.1.2427-499ef12 effective-time: "2024-01-21T19:57:51.338191Z" key: "" policy: {} success: true ec validate image --image *IMAGE\_NAME:TAG* --certificate-identity-regexp '*SIGNER\_EMAIL\_ADDR*' --certificate-oidc-issuer-regexp 'keycloak-keycloak-system' --output yaml --show-successes

企业合同生成 pass-fail 报告,其中包含有关任何安全违反情况的详细信息。添加 **--info** 标志时, 报告包括所有找到违反情况的详情和可能的解决方案。

#### 其他资源

- 在 [OpenShift](https://access.redhat.com/documentation/zh-cn/red_hat_trusted_artifact_signer/1/html/deployment_guide/installing-trusted-artifact-signer-using-the-operator-lifecycle-manager_deploy) 上安装 Red Hat Trusted Artifact Signer 。
- 使用企业[合同管理合](https://docs.redhat.com/en/documentation/red_hat_trusted_application_pipeline/1.0/html/managing_compliance_with_enterprise_contract/index)规性.
- 如需更多信息, 请参阅 Enterprise Contract [网站](https://enterprisecontract.dev/docs/ec/main/index.html)。

## 第 3 章 配置额外的 OPENID CONNECT 供应商

## <span id="page-19-1"></span><span id="page-19-0"></span>3.1. 将 GOOGLE 配置为 TRUSTED ARTIFACT SIGNER 的 OPENID CONNECT 供应商

您可以将 Google OAuth 2.0 用作 Red Hat Trusted Artifact Signer (RHTAS)服务的 OpenID Connect (OIDC)供应商。您可以决定在RHAS 部署期间或稍后配置 Google OAuth。

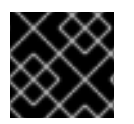

## 重要

您可以在同一配置中定义多个不同的 OIDC 供应商。

## 先决条件

- Red Hat OpenShift Container Platform 版本 4.13、4.14 或 4.15。
- **使用 cluster-admin** 角色访问 OpenShift Web 控制台。
- 安装了 **oc**、**podman** 二进制文件的工作站。
- 在 Google Cloud [Console](https://console.cloud.google.com/apis/credentials) 中, 使用以下设置创建一个 OAuth 客户端 ID:
	- 将应用程序类型设置为 "Web Application"。
	- 授权重定向 URI 必须包含: <http://localhost/auth/callback>。

### 流程

1. 在工作站上打开一个终端,并登录到 OpenShift:

## 语法

oc login --token=*TOKEN* --server=*SERVER\_URL\_AND\_PORT*

## 示例

\$ oc login --token=sha256~ZvFDBvoIYAbVECixS4-WmkN4RfnNd8Neh3y1WuiFPXC - server=https://example.com:6443

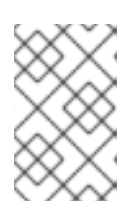

## 注意

您可以从 OpenShift Web 控制台在命令行中查找您的登录令牌和 URL。登录 OpenShift Web 控制台。点您的用户名,然后点 Copy login 命令。如果被要求, 请再次提供您的用户名和密码,然后单击 Display Token 查看命令。

- 2. 更新 RHTAS 配置。
	- a. 打开以编辑 **Securesign** 资源:

语法

oc edit Securesign *NAME* -n *NAMESPACE*

#### Example

\$ oc edit Securesign securesign-sample -n trusted-artifact-signer

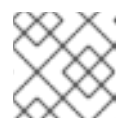

## 注意

您必须使用为 RHTAS 安装创建的项目名称作为命名空间。

b. 在 **OIDCIssuers** 部分下,使用 Google 客户端标识符、签发者的 URL 添加新子,并将 **Type** 值设置为 **email** :

语法

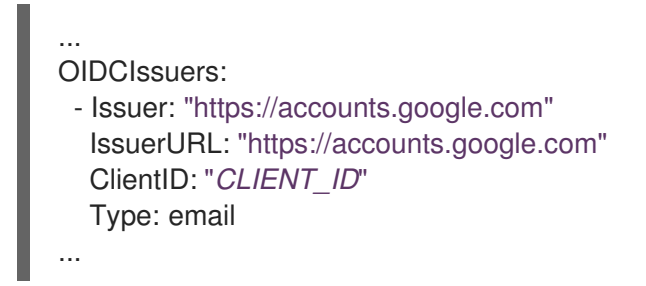

将 Google 客户端标识符添加到 **ClientID** 字段。

- c. 保存更改,退出编辑器。几秒钟后,操作员会自动重新配置 RHTAS 软件堆栈。
- 3. 更改 OIDC 签发者和客户端 id 环境变量以使用 Google:

示例

\$ export OIDC\_ISSUER\_URL=https://accounts.google.com \$ export COSIGN\_OIDC\_CLIENT\_ID="314919563931- 35zke44ouf2oiztjg7v8o8c2ge9usnd1.apps.googleexample.com"

4. 将您的 secret 从 Google Console 复制并粘贴到纯文本文件中:

语法

echo *SECRET* > my-google-client-secret

- 5. 如果您已运行 RHTAS 服务,您可以通过签署测试容器镜像来验证更新的配置。
	- a. 创建一个空容器镜像:

#### Example

\$ echo "FROM scratch" > ./tmp.Dockerfile \$ podman build . -f ./tmp.Dockerfile -t ttl.sh/rhtas/test-image:1h

b. 将空容器镜像推送到 **ttl.sh** 临时 registry:

\$ podman push ttl.sh/rhtas/test-image:1h

c. 删除临时 Docker 文件:

### Example

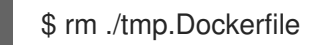

d. 为容器镜像签名:

语法

cosign sign -y --oidc-client-secret-file=*SECRET\_FILE IMAGE\_NAME:TAG*

#### Example

\$ cosign sign -y --oidc-client-secret-file=my-google-client-secret ttl.sh/rhtas/test-image:1h

此时会打开一个 Web 浏览器,允许您使用电子邮件地址为容器镜像签名。

#### 其他资源

● 创建 [Google](https://developers.google.com/workspace/guides/create-credentials) OAuth 凭据.

## <span id="page-21-0"></span>3.2. 将 RED HAT SSO 配置为 TRUSTED ARTIFACT SIGNER 的 OPENID CONNECT 供应商

您可以使用 Red Hat Single Sign-On (SSO)作为红帽的 Trusted Artifact Signer (RHTAS)服务的 OpenID Connect 供应商。这可让您为应用程序和安全服务的 Keycloak 身份验证环境。

## 先决条件

- Red Hat OpenShift Container Platform 版本 4.13、4.14 或 4.15。
- 使用 **cluster-admin** 角色访问 OpenShift Web 控制台。
- 有 1 GB 的容器存储可用于 Keycloak PostgreSQL 数据库。
- 安装了 **oc** 二进制文件的工作站。

#### 流程

- 1. 使用具有 **cluster-admin** 角色的用户登录 OpenShift Web 控制台。
- 2. 创建一个新项目来部署 Keycloak 服务。
	- a. 从 Administrator 视角中, 从导航菜单中展开 Home, 再单击 Projects。
	- b. 点 Create Project 按钮。
	- c. 新项目名称为 kevcloak-svstem, 然后单击 Create 按钮。
- 3. 从导航菜单中展开 Operators, 然后点 OperatorHub。
- 4. 在搜索字段中, 键入 sso, 然后单击 Red Hat Single Sign-on标题。
- 5. 单击 Install 按钮, 以显示 Operator 详情。
- 6. 如果尚未设置,请从 Installed Namespace 下拉菜单中选择 **keycloak-system**。
- 7. 在 *Install Operator* 页面中点 Install,并等待安装完成。
- 8. 安装完成后, 点 View Operator。
- 9. 在 workstation 终端中登录到 OpenShift 集群:

#### 语法

oc login --token=*TOKEN* --server=*SERVER\_URL\_AND\_PORT*

#### Example

\$ oc login --token=sha256~ZvFDBvoIYAbVECixS4-WmkN4RfnNd8Neh3y1WuiFPXC - server=https://example.com:6443

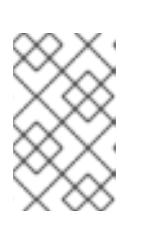

## 注意

您可以从 OpenShift Web 控制台查找要在命令行中使用的登录令牌和 URL。登录 OpenShift Web 控制台。点您的用户名,然后点 Copy login 命令。如果被要求, 请再次提供您的用户名和密码,然后单击 Display Token 查看命令。

10. 切换到 Keycloak 项目:

#### Example

\$ oc project keycloak-system

11. 创建 Keycloak 实例:

\$ cat <<EOF | oc apply -f apiVersion: keycloak.org/v1alpha1 kind: Keycloak metadata: labels: app: sso name: keycloak spec: externalAccess: enabled: true instances: 1 keycloakDeploymentSpec: imagePullPolicy: Always postgresDeploymentSpec: imagePullPolicy: Always EOF

12. 创建 Keycloak 域:

## Example

```
$ cat <<EOF | oc apply -f -
apiVersion: keycloak.org/v1alpha1
kind: KeycloakRealm
metadata:
 labels:
  app: sso
 name: trusted-artifact-signer
spec:
 instanceSelector:
  matchLabels:
   app: sso
 realm:
  displayName: Red-Hat-Trusted-Artifact-Signer
  enabled: true
  id: trusted-artifact-signer
  realm: trusted-artifact-signer
  sslRequired: none
EOF
```
13. 创建 Keycloak 客户端:

```
$ cat <<EOF | oc apply -f -
apiVersion: keycloak.org/v1alpha1
kind: KeycloakClient
metadata:
 labels:
  app: sso
 name: trusted-artifact-signer
spec:
 client:
  attributes:
   request.object.signature.alg: RS256
   user.info.response.signature.alg: RS256
  clientAuthenticatorType: client-secret
  clientId: trusted-artifact-signer
  defaultClientScopes:
  - profile
  - email
  description: Client for Red Hat Trusted Artifact Signer authentication
  directAccessGrantsEnabled: true
  implicitFlowEnabled: false
  name: trusted-artifact-signer
  protocol: openid-connect
  protocolMappers:
  - config:
     claim.name: email
     id.token.claim: "true"
     jsonType.label: String
     user.attribute: email
```
userinfo.token.claim: "true" name: email protocol: openid-connect protocolMapper: oidc-usermodel-property-mapper - config: claim.name: email-verified id.token.claim: "true" user.attribute: emailVerified userinfo.token.claim: "true" name: email-verified protocol: openid-connect protocolMapper: oidc-usermodel-property-mapper - config: claim.name: aud claim.value: trusted-artifact-signer id.token.claim: "true" access.token.claim: "true" userinfo.token.claim: "true" name: audience protocol: openid-connect protocolMapper: oidc-hardcoded-claim-mapper publicClient: true standardFlowEnabled: true redirectUris:  $-$  "\*" realmSelector: matchLabels: app: sso EOF

14. 创建 Keycloak 用户:

## Example

\$ cat <<EOF | oc apply -f apiVersion: keycloak.org/v1alpha1 kind: KeycloakUser metadata: labels: app: sso name: jdoe spec: realmSelector: matchLabels: app: sso user: email: jdoe@redhat.com enabled: true emailVerified: true credentials: - type: "password" value: "secure" firstName: Jane lastName: Doe username: jdoe EOF

设置用户名、用户的电子邮件地址以及密码或引用 secret 对象。

15. 返回到 OpenShift Web 控制台,点 All instances 选项卡监视并等待 Keycloak 系统成功初始化。

#### 其他资源

在 [OpenShift](https://access.redhat.com/documentation/zh-cn/red_hat_trusted_artifact_signer/1/html/deployment_guide/installing-trusted-artifact-signer-using-the-operator-lifecycle-manager_deploy) 上安装 Red Hat Trusted Artifact Signer 。

## <span id="page-25-0"></span>3.3. 将 AMAZON STS 配置为 TRUSTED ARTIFACT SIGNER 的 OPENID CONNECT 供应商

您可以将 Amazon 的安全令牌服务(STS)用作红帽受信任的工件签名程序(RHTAS)服务的 OpenID Connect (OIDC)供应商。您可以决定在RHAS 部署期间或稍后配置 Amazon STS。

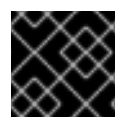

## 重要

您可以在同一配置中定义多个不同的 OIDC 供应商。

#### 先决条件

- 在 Red Hat OpenShift Container Platform 版本 4.13、4.14 或 4.15 上安装 RHTAS。
- **使用 cluster-admin** 角色访问 OpenShift Web 控制台。
- 安装了 **oc**、**podman** 和 **aws** 二进制文件的工作站。
- 为 OpenShift 环境启用受管 Amazon Web Service (AWS)资源。
- 创[建了一个具有完整](https://docs.aws.amazon.com/IAM/latest/UserGuide/id_users_create.html)权限的 Amazon Identity and Access Management (IAM)用户 。这允许访问 运行 IAM 操作。
	- 为此用户创建访问密钥。

#### 流程

1. 在工作站上打开一个终端,并登录到 OpenShift:

语法

oc login --token=*TOKEN* --server=*SERVER\_URL\_AND\_PORT*

## Example

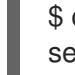

\$ oc login --token=sha256~ZvFDBvoIYAbVECixS4-WmkN4RfnNd8Neh3y1WuiFPXC - server=https://example.com:6443

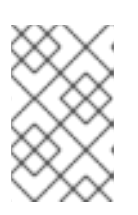

#### 注意

您可以从 OpenShift Web 控制台在命令行中查找您的登录令牌和 URL。登录 OpenShift Web 控制台。点您的用户名,然后点 Copy login 命令。如果被要求, 请再次提供您的用户名和密码,然后单击 Display Token 查看命令。

2. 查找 AWS OIDC 供应商 URL:

#### Example

\$ oc get authentication cluster -o jsonpath='{.spec.serviceAccountIssuer}'

- 3. 更新 RHTAS 配置。
	- a. 打开以编辑 **Securesign** 资源:

#### 语法

oc edit Securesign *NAME* -n *NAMESPACE*

#### Example

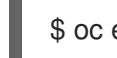

\$ oc edit Securesign securesign-sample -n trusted-artifact-signer

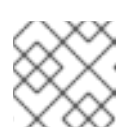

## 注意

您必须使用为 RHTAS 安装创建的项目名称作为命名空间。

b. 在 **OIDCIssuers** 部分下,使用 AWS STS 客户端标识符、签发者的 URL 添加新子,并将 **Type** 值设置为 **kubernetes** :

#### Example

#### ... OIDCIssuers: - Issuer: "https://example.s3.us-east-1.aws.com/47bd6cg0vs5nn01mue83fbof94dj4m9c" IssuerURL: "https://example.s3.us-east-1.aws.com/47bd6cg0vs5nn01mue83fbof94dj4m9c" ClientID: "trusted-artifact-signer" Type: kubernetes ...

- c. 保存更改,退出编辑器。几秒钟后,操作员会自动重新配置 RHTAS 软件堆栈。
- 4. 输入您的访问密钥、secret 密钥、默认区域和输出格式来配置 AWS 命令行工具:

#### Example

\$ aws configure

5. 设置以下环境变量:

## Example

\$ export account\_id=\$(aws sts get-caller-identity --query "Account" --output text) \$ export oidc\_provider="\$(oc get authentication cluster -o jsonpath='{.spec.serviceAccountIssuer}' | cut -d '/' -f3-)"

\$ export role\_name=rhtas-sts \$ export namespace=rhtas-sts \$ export service\_account=cosign-sts

6. 创建与新创建的 IAM 角色关联的信任策略:

## Example

```
$ cat >trust-relationship.json <<EOF
{
 "Version": "2012-10-17",
 "Statement": [
  {
    "Effect": "Allow",
    "Principal": {
     "Federated": "arn:aws:iam::${account_id}:oidc-provider/${oidc_provider}"
    },
    "Action": "sts:AssumeRoleWithWebIdentity",
    "Condition": {
     "StringEquals": {
      "${oidc_provider}:aud": "trusted-artifact-signer"
     }
   }
   }
 ]
}
EOF
```
7. 使用信任策略为 RHTAS 服务创建一个新的 IAM 角色:

## Example

\$ aws iam create-role --role-name rhtas-sts --assume-role-policy-document file://trustrelationship.json --description "Red Hat Trusted Artifact Signer STS Role"

8. 在启用了 STS 的 OpenShift 集群中, 创建一个新项目命名空间:

语法

oc new-project *NAMESPACE*

Example

\$ oc new-project rhtas-sts

- 9. 为假设 IAM 角色创建服务帐户,并在 OpenShift 项目命名空间中运行工作负载。
	- a. 创建服务帐户清单:

## Example

\$ cat >service\_account.yaml <<EOF apiVersion: v1

kind: ServiceAccount metadata: name: \$service\_account namespace: \$namespace annotations: eks.amazonaws.com/role-arn: "arn:aws:iam::\${account\_id}:role/\${role\_name}" # optional: Defaults to "sts.amazonaws.com" if not set eks.amazonaws.com/audience: "trusted-artifact-signer" # optional: When "true", adds AWS\_STS\_REGIONAL\_ENDPOINTS env var to containers eks.amazonaws.com/sts-regional-endpoints: "true" # optional: Defaults to 86400 for expirationSeconds if not set eks.amazonaws.com/token-expiration: "86400" EOF

b. 将服务帐户清单应用到 OpenShift:

### Example

\$ oc apply -f service\_account.yaml

- 10. 创建新的部署工作负载,以便在镜像 registry 中签名容器镜像。
	- a. 创建部署清单:

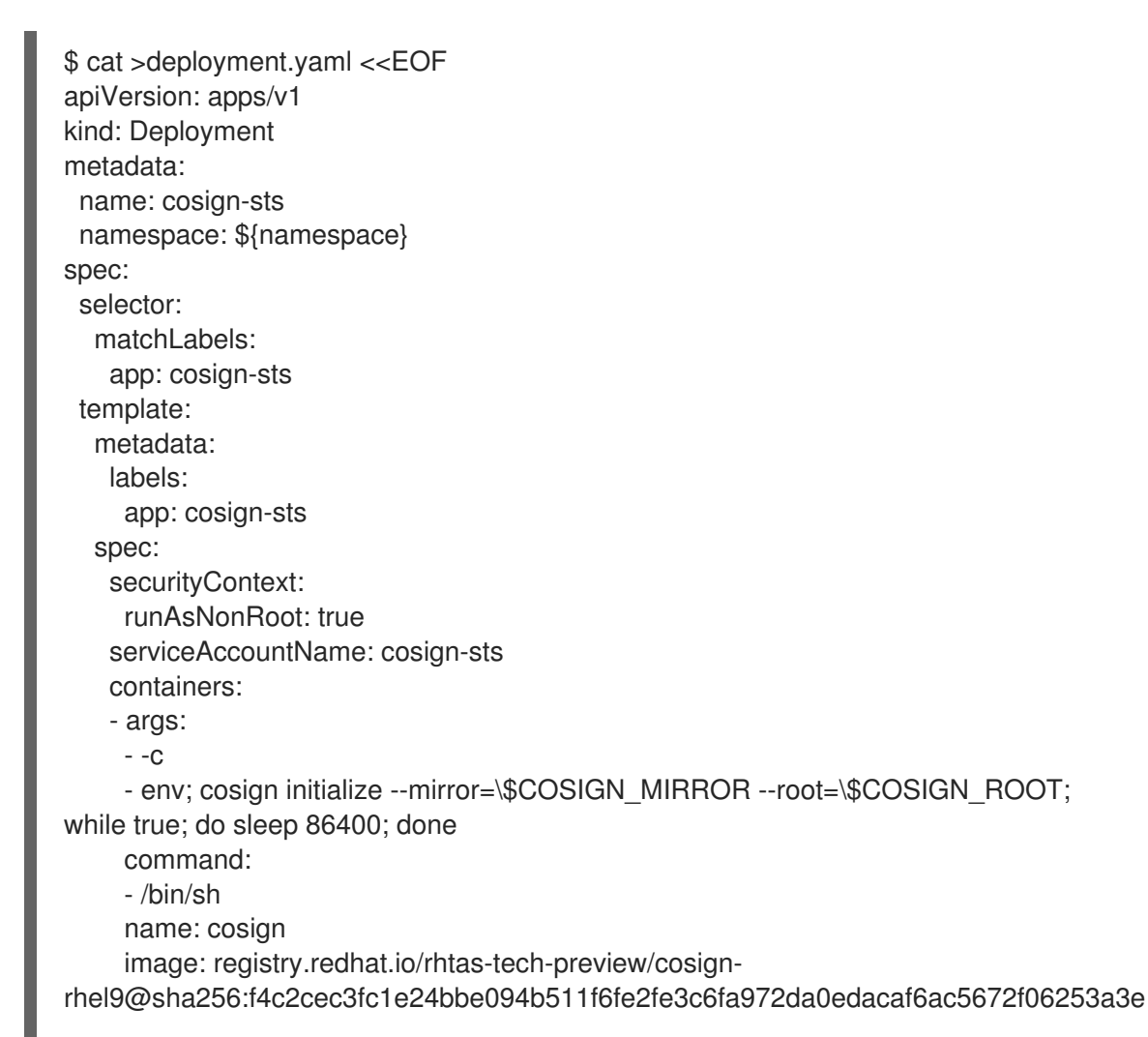

pullPolicy: IfNotPresent env: - name: AWS\_ROLE\_SESSION\_NAME value: signer-identity-session - name: AWS\_REGION value: us-east-1 - name: OPENSHIFT\_APPS\_SUBDOMAIN value: \$(oc get cm -n openshift-config-managed console-public -o go-template="{{ .data.consoleURL  $\}$ " | sed 's@https://@@; s/^[^.]\*\.//') - name: OIDC\_AUTHENTICATION\_REALM value: "trusted-artifact-signer" - name: COSIGN\_FULCIO\_URL value: \$(oc get fulcio -o jsonpath='{.items[0].status.url}' -n trusted-artifact-signer) - name: COSIGN\_OIDC\_ISSUER value: \$(oc get authentication cluster -o jsonpath='{.spec.serviceAccountIssuer}') - name: COSIGN\_CERTIFICATE\_OIDC\_ISSUER value: \$(oc get authentication cluster -o jsonpath='{.spec.serviceAccountIssuer}') - name: COSIGN\_REKOR\_URL value: \$(oc get rekor -o jsonpath='{.items[0].status.url}' -n trusted-artifact-signer) - name: COSIGN\_MIRROR value: \$(oc get tuf -o jsonpath='{.items[0].status.url}' -n trusted-artifact-signer) - name: COSIGN\_ROOT value: "\$(oc get tuf -o jsonpath='{.items[0].status.url}' -n trusted-artifactsigner)/root.json" - name: COSIGN\_YES value: "true" securityContext: allowPrivilegeEscalation: false capabilities: drop: - ALL dnsPolicy: ClusterFirst restartPolicy: Always schedulerName: default-scheduler securityContext: runAsNonRoot: true serviceAccount: \${service\_account} serviceAccountName: \${service\_account} terminationGracePeriodSeconds: 30 EOF

b. 将部署清单应用到 OpenShift:

## Example

\$ oc apply -f deployment.yaml

- 11. 创建测试容器镜像以签名。
	- a. 创建一个空容器镜像:

\$ echo "FROM scratch" > ./tmp.Dockerfile \$ podman build . -f ./tmp.Dockerfile -t ttl.sh/rhtas/test-image:1h

b. 将空容器镜像推送到 **ttl.sh** 临时 registry:

#### Example

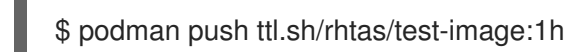

c. 删除临时 Docker 文件:

## Example

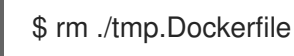

- 12. 通过签名和验证测试容器镜像来验证配置。
	- a. 在正在运行的 pod 中打开远程 shell 会话:

#### 语法

oc rsh -n *NAMESPACE* deployment/cosign-sts env IMAGE=*IMAGE\_NAME:TAG* /bin/sh

#### Example

\$ oc rsh -n rhtas-sts deployment/cosign-sts env IMAGE=ttl.sh/rhtas/test-image:1h /bin/sh

b. 为容器镜像签名:

## Example

\$ cosign sign -y --identity-token=\$(cat \$AWS\_WEB\_IDENTITY\_TOKEN\_FILE) ttl.sh/rhtas/test-image:1h

c. 验证签名的容器镜像:

## Example

\$ cosign verify --certificate-identity=https://kubernetes.io/namespaces/\$(cat /var/run/secrets/kubernetes.io/serviceaccount/namespace)/serviceaccounts/cosign-sts - certificate-oidc-issuer=\$COSIGN\_CERTIFICATE\_OIDC\_ISSUER ttl.sh/rhtas/testimage:1h

## <span id="page-30-0"></span>3.4. 将 GITHUB 配置为 TRUSTED ARTIFACT SIGNER 的 OPENID CONNECT 供应商

当使用红帽单点登录(SSO)服务作为 Red Hat Trusted Artifact Signer (RHTAS)服务的 OpenID Connect (OIDC)服务时,您可以使用 GitHub OAuth 2.0。此流程指导您将 GitHub OAuth 与 OpenShift 上的现有 Red Hat SSO 部署集成。

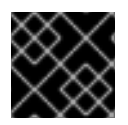

## 重要

您可以在同一配置中定义多个不同的 OIDC 供应商。

### 先决条件

- 在 Red Hat OpenShift Container Platform 版本 4.13、4.14 或 4.15 上安装 RHTAS。
- 正在运行的 Red Hat [SSO](https://access.redhat.com/documentation/zh-cn/red_hat_trusted_artifact_signer/1/html/deployment_guide/configure_additional_openid_connect_providers#configuring-red-hat-sso-as-an-openid-connect-provider-for-trusted-artifact-signer_deploy) 实例。
- 安装了 **oc** 二进制文件的工作站。
- 创建 [GitHub](https://docs.github.com/en/apps/oauth-apps/building-oauth-apps/creating-an-oauth-app) OAuth 应用,并在注册应用后记录客户端标识符和机密值。

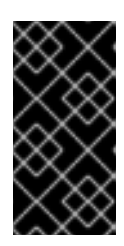

## 重要

在注册新的 GitHub OAuth 应用程序时,您必须指定 Homepage URL 和 Authorization 回调 URL。为这两个字段输入占位符值, 例如 **<https://localhost:8080>**。稍后,您将使用这些字段的预期值修改 GitHub OAuth 应用程序。

## 流程

1. 在工作站上打开一个终端,并登录到 OpenShift:

## 语法

oc login --token=*TOKEN* --server=*SERVER\_URL\_AND\_PORT*

## Example

\$ oc login --token=sha256~ZvFDBvoIYAbVECixS4-WmkN4RfnNd8Neh3y1WuiFPXC - server=https://example.com:6443

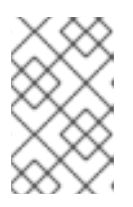

## 注意

您可以从 OpenShift Web 控制台在命令行中查找您的登录令牌和 URL。登录 OpenShift Web 控制台。点您的用户名,然后点 Copy login 命令。如果被要求, 请再次提供您的用户名和密码,然后单击 Display Token 查看命令。

- 2. 登录到 Red Hat SSO 控制台。
	- a. 从命令行查找 Red Hat SSO 控制台 URL:

## Example

\$ oc get routes -n keycloak-system keycloak -o jsonpath='https://{.spec.host}'

- b. 将 Red Hat SSO 控制台 URL 复制并粘贴到您的 Web 浏览器中。
- c. 单击 Administration Console。
- d. 从命令行检索 **admin** 密码:

#### Example

\$ oc get secret/credential-keycloak -n keycloak-system -o jsonpath='{ .data.ADMIN\_PASSWORD }' | base64 -d

复制此命令的输出。

- e. 在 Web 浏览器中,以 **admin** 用户身份登录,并将密码粘贴到对应的字段中。点 Sign In 按 钮。
- 3. 从导航菜单的下拉菜单中选择您的域。
- 4. 添加 GitHub 身份提供程序。
	- a. 在导航菜单中点 Identity Providers。
	- b. 在 Add provider… 下拉菜单中选择 GitHub。
	- c. 将 GitHub OAuth 客户端标识符添加到 客户端 ID 字段。
	- d. 将 GitHub OAuth 客户端 secret 添加到 Client Secret 字段中。
	- e. 打开 Trust Email 选项。
	- f. 点 Save 按钮。
- 5. 将身份提供程序映射程序添加到新创建的身份提供程序。
	- a. 点 Mapper 选项卡。
	- b. 点 Create 按钮。
	- c. 为新映射程序指定 Name。
	- d. 将 Mapper Type 更改为 Hardcoded Attribute。
	- e. 将 User Attribute 字段设置为 **emailVerified**。
	- f. 将 User Attribute Value 字段设置为 **true**。
	- g. 点 Save 按钮。
- 6. 在 *GitHub Identity Provider Settings* 页面中,复制 Redirect URI值,并将它粘贴到 GitHub OAuth 应用 授权回调 URL 字段。另外, 将此值粘贴到 Homepage URL字段中, 但删除 URL 字 符串的 **broker/github/endpoint** 部分。
- 7. 单击 Update Application。现在, 您可以使用 GitHub 作为 OIDC 供应商来签署 [提交和](https://access.redhat.com/documentation/zh-cn/red_hat_trusted_artifact_signer/1/html/deployment_guide/verify_the_trusted_artifact_signer_installation#signing-and-verifying-commits-by-using-gitsign-from-the-command-line-interface_deploy) [容器。](https://access.redhat.com/documentation/zh-cn/red_hat_trusted_artifact_signer/1/html/deployment_guide/verify_the_trusted_artifact_signer_installation#signing-and-verifying-containers-by-using-cosign-from-the-command-line-interface_deploy)
- 8. 在签名工件时,会打开网页浏览器并提示您登录到 Red Hat SSO 帐户。点 GitHub 按钮使用您的 凭证登录。
- 9. 单击 Authorize 按钮, 以启用 GitHub 用户详情, 以供 Red Hat SSO 访问。

#### 其他资源

在 [OpenShift](https://access.redhat.com/documentation/zh-cn/red_hat_trusted_artifact_signer/1/html/deployment_guide/installing-trusted-artifact-signer-using-the-operator-lifecycle-manager_deploy) 上安装 Red Hat Trusted Artifact Signer 。

- 使用 [cosign](https://access.redhat.com/documentation/zh-cn/red_hat_trusted_artifact_signer/1/html/deployment_guide/verify_the_trusted_artifact_signer_installation#signing-and-verifying-containers-by-using-cosign-from-the-command-line-interface_deploy) 进行签名和验证。
- 使用 [gitsign](https://access.redhat.com/documentation/zh-cn/red_hat_trusted_artifact_signer/1/html/deployment_guide/verify_the_trusted_artifact_signer_installation#signing-and-verifying-commits-by-using-gitsign-from-the-command-line-interface_deploy) 进行签名和验证。

## 第 4 章 为 TRUSTED ARTIFACT SIGNER 配置替代数据库

<span id="page-34-0"></span>您可以将 Trillian 的 Red Hat Trusted Artifact Signer (RHTAS)默认数据库替换为外部管理的 MariaDB 数 据库实例。数据库实例可以是云托管的数据库提供程序,如 Amazon 的 Relational Database Service (RDS),或者在 OpenShift 中自己的数据库部署。

## <span id="page-34-1"></span>4.1. 先决条件

● Red Hat OpenShift Container Platform 版本 4.13、4.14 或 4.15。

## <span id="page-34-2"></span>4.2. 为受信任的工件签名程序配置 AMAZON RDS

使用这个流程,您可以将红帽的 Trusted Artifact Signer (RHTAS)默认数据库替换为 Amazon 的 Relational Database Service (RDS)管理的 MariaDB 实例。

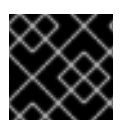

## 重要

红帽建议在生产环境中使用高可用性 MariaDB 数据库。

#### 先决条件

- 可访问 Amazon RDS 控制台的 Amazon Web Service (AWS)帐户。
- 使用 **cluster-admin** 角色访问 OpenShift Web 控制台。  $\bullet$
- 安装了 **oc**、**curl** 和 **mysql** 二进制文件的工作站。
- 具有特权的命令行访问权限,以创建数据库并填充 MariaDB 实例。

#### 流程

- 1. 打开 [Amazon](https://console.aws.amazon.com/rds/) RDS 控制台,并创[建一个新的](https://docs.aws.amazon.com/AmazonRDS/latest/UserGuide/USER_CreateDBInstance.html#USER_CreateDBInstance.Creating) MariaDB 实例。
	- a. 等待 MariaDB 实例部署好,并且可用。
- 2. 从您的工作站, 通过提供区域端点、端口和用户凭证来登录到新数据库:

#### 语法

mysql -h REGIONAL\_ENDPOINT -P 3306 -u USER\_NAME -p

#### Example

\$ mysql -h exampledb.1234.us-east-1.rds.amazonaws.com -P 3306 -u admin -p

3. 创建名为 trillian 的新数据库:

#### Example

create database trillian;

4. 切换到新创建的数据库:

## Example

use trillian;

5. 创建名为 **trillian** 的新数据库用户,并为新创建的用户设置 *PASSWORD* :

语法

CREATE USER trillian@'%' IDENTIFIED BY '*PASSWORD*'; GRANT ALL PRIVILEGES ON trillian.\* TO 'trillian'@'%'; FLUSH PRIVILEGES;

6. 断开与数据库的连接:

Example

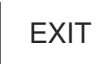

7. 下载数据库配置文件:

## Example

\$ curl -o dbconfig.sql https://raw.githubusercontent.com/securesign/trillian/main/storage/mysql/schema/storage.sql

8. 将数据库配置应用到新数据库:

## 语法

mysql -h *FQDN\_or\_SERVICE\_ADDR* -P 3306 -u *USER\_NAME* -p *PASSWORD* -D *DB\_NAME* < *PATH\_TO\_CONFIG\_FILE*

## Example

\$ mysql -h rhtasdb.example.com -P 3306 -u trillian -p mypassword123 -D trillian < dbconfig.sql

9. 在工作站上打开一个终端, 并登录到 OpenShift:

## 语法

oc login --token=*TOKEN* --server=*SERVER\_URL\_AND\_PORT*

## Example

\$ oc login --token=sha256~ZvFDBvoIYAbVECixS4-WmkN4RfnNd8Neh3y1WuiFPXC - server=https://example.com:6443

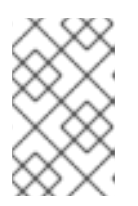

## 注意

您可以从 OpenShift Web 控制台在命令行中查找您的登录令牌和 URL。登录 OpenShift Web 控制台。点您的用户名,然后点 Copy login 命令。如果被要求, 请再次提供您的用户名和密码,然后单击 Display Token 查看命令。

10. 创建一个新的 Secret, 其中包含之前创建的 MariaDB 实例中 Trillian 数据库的凭证:

语法

- oc create secret generic *OBJECT\_NAME* \
- --from-literal=mysql-database=trillian \
- --from-literal=mysql-host=*FQDN\_or\_SERVICE\_ADDR* \
- --from-literal=mysql-password=*PASSWORD* \
- --from-literal=mysql-port=3306 \
- --from-literal=mysql-root-password=*PASSWORD* \
- --from-literal=mysql-user=*USER\_NAME*

#### Example

- \$ oc create secret generic trillian-mysql \
- --from-literal=mysql-database=trillian \
- --from-literal=mysql-host=mariadb.trusted-artifact-signer.svc.cluster.local \
- --from-literal=mysql-password=mypassword123 \
- --from-literal=mysql-port=3306 \
- --from-literal=mysql-root-password=myrootpassword123 \
- --from-literal=mysql-user=trillian

您可以将 OpenShift 内部服务名称用于 MariaDB 实例。

11. 现在,您可以部署 Trusted Artifact Signer 服务来使用此数据库。如果您遵循 Trusted Artifact Signer 安装过程,您可以继续[下一步](#page-7-1)。

## 其他资源

在 [OpenShift](https://docs.openshift.com/container-platform/4.14/nodes/pods/nodes-pods-secrets.html#nodes-pods-secrets-creating_nodes-pods-secrets) 中创建新机密对象。

## <span id="page-36-0"></span>4.3. 在 OPENSHIFT 中为受信任的工件签名程序配置数据库

使用这个流程,您可以将红帽的 Trusted Artifact Signer (RHTAS)默认数据库替换为 Amazon 的 Relational Database Service (RDS)管理的 MariaDB 实例。

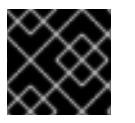

## 重要

红帽建议在生产环境中使用高可用性 MariaDB 数据库。

#### 先决条件

- 创建 OpenShift 项目的权限,并从 OpenShift 示例目录部署数据库实例。
- **使用 cluster-admin** 角色访问 OpenShift Web 控制台。
- 安装了 **oc**、**curl** 和 **mysql** 二进制文件的工作站。

具有特权的命令行访问权限,以创建数据库并填充 MariaDB 实例。

#### 流程

- 1. 登录到您要部署 RHTAS 服务的 OpenShift Web 控制台:
- 2. 进入 Developer 视角。
- 3. 如果项目已存在,选择 **trusted-artifact-signer** 项目,否则为数据库创建一个新项目:
	- a. 若要创建新项目, 请单击下拉菜单, 再 单击创建项目按钮。
	- b. 将新项目命名为 **trusted-artifact-signer**, 然后点 Create 按钮。
- 4. 在 *Developer Catalog* 卡上,单击 Database。
- 5. 选择 MariaDB, 然后单击 Instantiate Template 按钮。

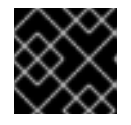

#### 重要

不要选择 MariaDB (Ephemeral)。

- 6. 在 *Instantiate Template* 页面中,配置以下字段:
	- a. 在 MariaDB Database Name字段中,输入 **trillian**。
	- b. 在 Volume Capacity 字段中,输入 **5Gi**。
	- c. 点 Create 按钮。
- 7. 开始远程 shell 会话:
	- a. 在 *Topology* 页面中, 选择 MariaDB pod 会打开一个侧面板, 点 Resources 选项卡。
	- b. 在 *Pods* 部分下,点 MariaDB pod 名称。
	- c. 点 Terminal 选项卡启动到 MariaDB pod 的远程 shell 会话。
- 8. 在远程 shell 会话中, 验证您可以连接到 Trillian 数据库:

#### Example

\$ mysql -u \$MYSQL\_USER -p\$MYSQL\_PASSWORD -D\$MYSQL\_DATABASE

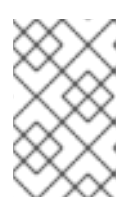

#### 注意

凭据通过服务名称(**mariadb**)存储在机密对象中,包含数据库的名称和用户名,以 及数据库 root 密码。记录这些凭证,因为稍后在创建数据库 secret 对象时将使用 这些凭证。

9. 断开与数据库的连接:

#### Example

**EXIT** 

#### 10. 下载数据库配置文件:

#### Example

\$ curl -o dbconfig.sql https://raw.githubusercontent.com/securesign/trillian/main/storage/mysql/schema/storage.sql

11. 将数据库配置应用到新数据库:

#### 语法

mysql -h *FQDN\_or\_SERVICE\_ADDR* -P 3306 -u *USER\_NAME* -p *PASSWORD* -D *DB\_NAME* < *PATH\_TO\_CONFIG\_FILE*

#### Example

\$ mysql -h rhtasdb.example.com -P 3306 -u trillian -p mypassword123 -D trillian < dbconfig.sql

12. 在工作站上打开一个终端,并登录到 OpenShift:

## 语法

oc login --token=*TOKEN* --server=*SERVER\_URL\_AND\_PORT*

## Example

\$ oc login --token=sha256~ZvFDBvoIYAbVECixS4-WmkN4RfnNd8Neh3y1WuiFPXC - server=https://example.com:6443

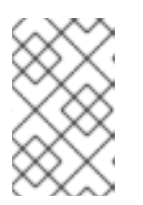

## 注意

您可以从 OpenShift Web 控制台在命令行中查找您的登录令牌和 URL。登录 OpenShift Web 控制台。点您的用户名,然后点 Copy login 命令。如果被要求, 请再次提供您的用户名和密码,然后单击 Display Token 查看命令。

13. 创建一个新的 Secret,其中包含之前创建的 MariaDB 实例中 Trillian 数据库的凭证:

## 语法

- oc create secret generic *OBJECT\_NAME* \
- --from-literal=mysql-database=trillian \
- --from-literal=mysql-host=FQDN\_or\_SERVICE\_ADDR\
- --from-literal=mysql-password=*PASSWORD* \
- --from-literal=mysql-port=3306 \
- --from-literal=mysql-root-password=*PASSWORD* \
- --from-literal=mysql-user=*USER\_NAME*

## Example

\$ oc create secret generic trillian-mysql \

- --from-literal=mysql-database=trillian \
- --from-literal=mysql-host=mariadb.trusted-artifact-signer.svc.cluster.local \
- --from-literal=mysql-password=mypassword123 \
- --from-literal=mysql-port=3306 \
- --from-literal=mysql-root-password=myrootpassword123 \
- --from-literal=mysql-user=trillian

您可以将 OpenShift 内部服务名称用于 MariaDB 实例。

14. 现在,您可以部署 Trusted Artifact Signer 服务来使用此数据库。如果您遵循 Trusted Artifact Signer 安装过程,您可以继续[下一步](#page-7-1)。

## 其他资源

在 [OpenShift](https://docs.openshift.com/container-platform/4.14/nodes/pods/nodes-pods-secrets.html#nodes-pods-secrets-creating_nodes-pods-secrets) 中创建新机密对象。

## 附录 A. 可信 ARTIFACT SIGNER 组件和版本号

<span id="page-40-0"></span>下表列出了红帽的 Trusted Artifact Signer (RHTAS)软件组件及其对应的版本用于 1.0.2 版本。

## 表 A.1. 二进制文件

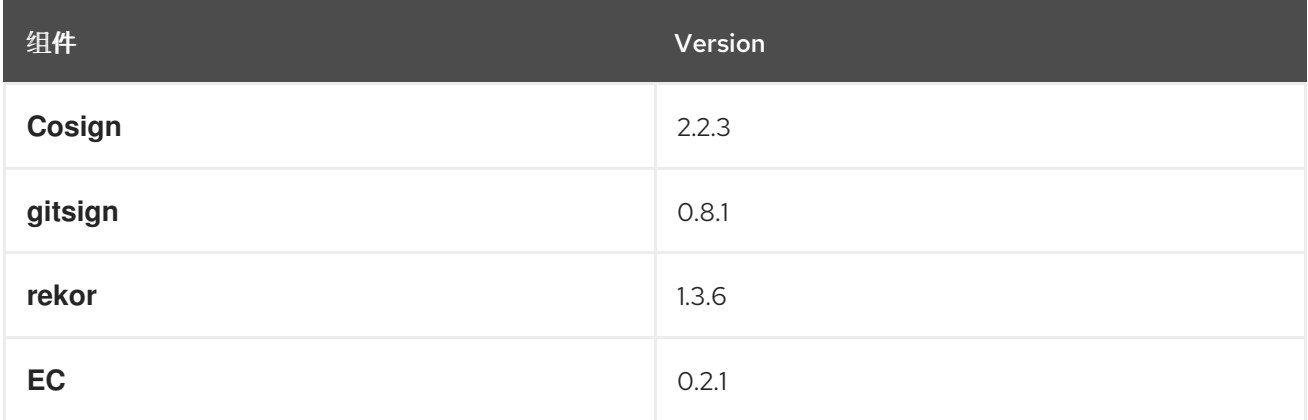

## 表 A.2. Trillian

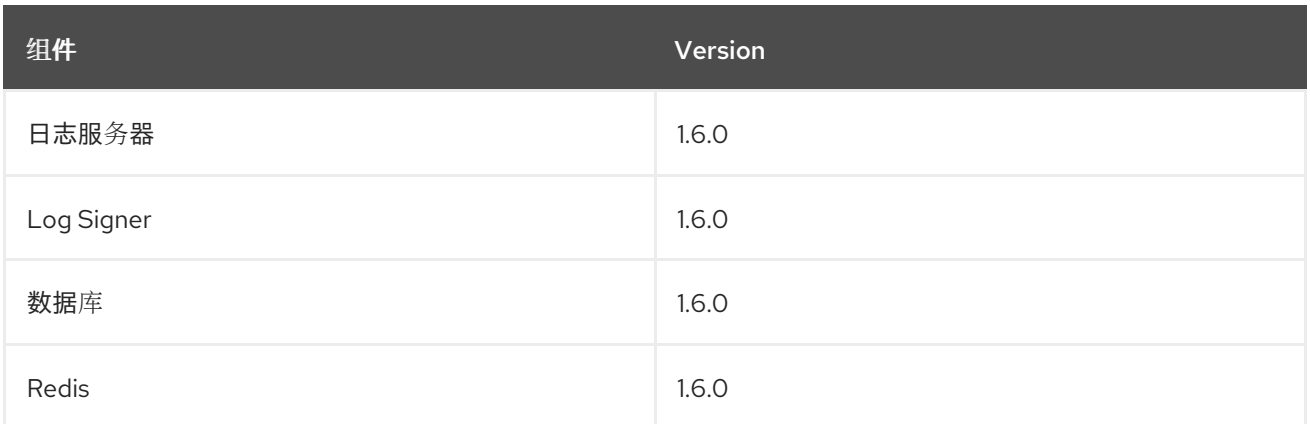

## 表 A.3. Rekor

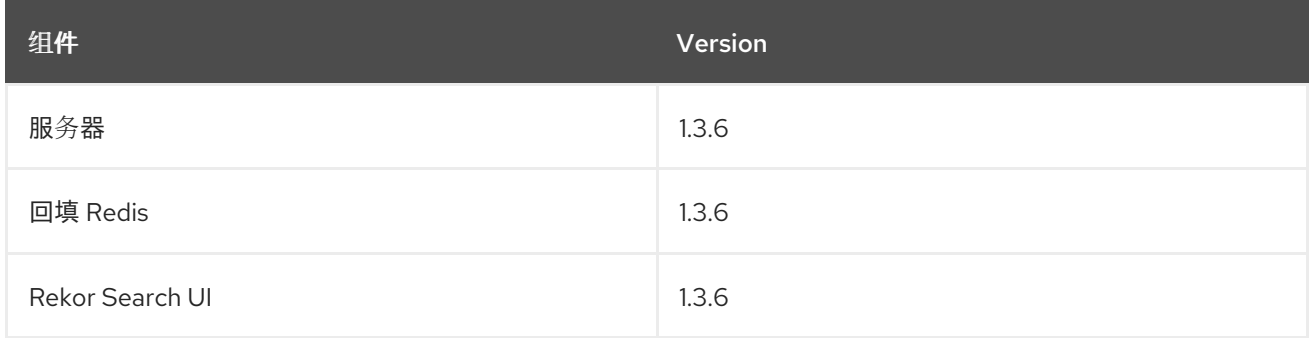

## 表 A.4. Fulcio

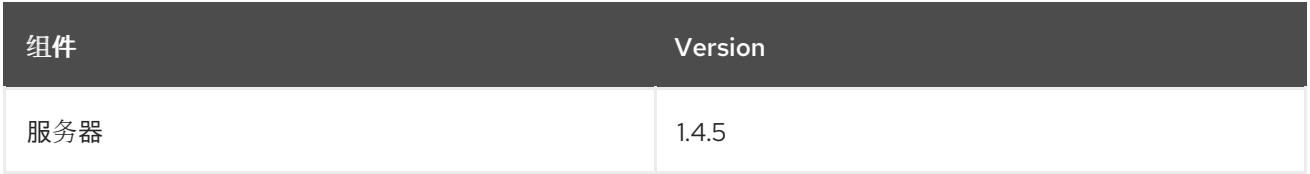

## 表 A.5. 证书转换

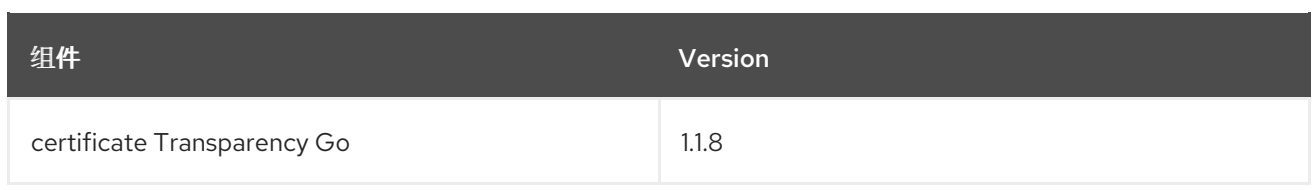

## 表 A.6. 构建

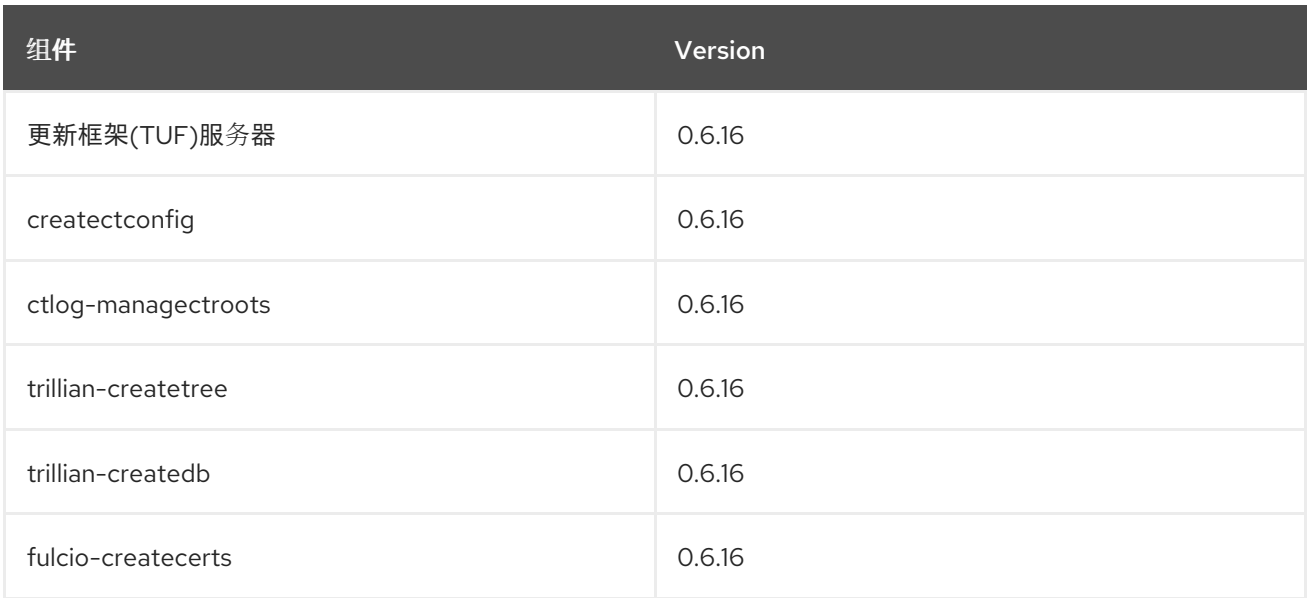

#### 其他资源

- 有关 Trillian 的更多信息,请参阅 [GitHub](https://github.com/google/trillian) 上的项目页面。
- 有关 Sigstore 的 Rekor 的更多信息,请参阅 [GitHub](https://github.com/sigstore/rekor) 上的项目页面。  $\bullet$
- 有关 Sigstore 的 Fulcio 的更多信息, 请参阅 [GitHub](https://github.com/sigstore/fulcio) 上的项目页面。
- 有关 Sigstore 的 Timestamp Authority 的更多信息,请参阅 [GitHub](https://github.com/sigstore/timestamp-authority) 上的项目页面。  $\bullet$
- 有关 TUF 的更多信息, 请查看由 Linux Foundation 托管的 [主](https://theupdateframework.io/)页。